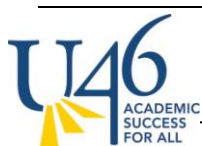

The first thing to check is your grade book set up. Let's start with Categories, by clicking on **Settings** within your grade book and then selecting **Categories**:

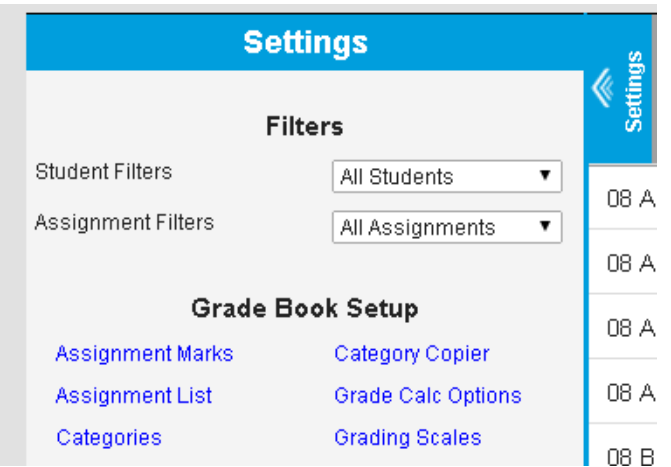

Here, you will see a list of categories (or, if you haven't created any, an option to **add** your categories.)

#### **Category List**

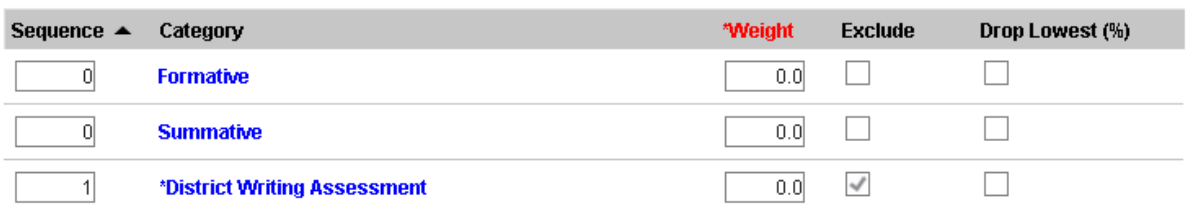

Because you are doing SBG, you will not have any grade calculations turned on. Because of this, you can leave the **Weight** at 0 for each of your categories (this weight won't be used anywhere).

Next, open each of your categories to ensure that you have aligned it to the standards you plan to use and not to traditional grading tasks like **Semester Coursework** .

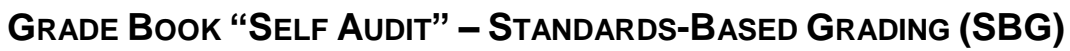

HIGH SCHOOL

#### $\sim$

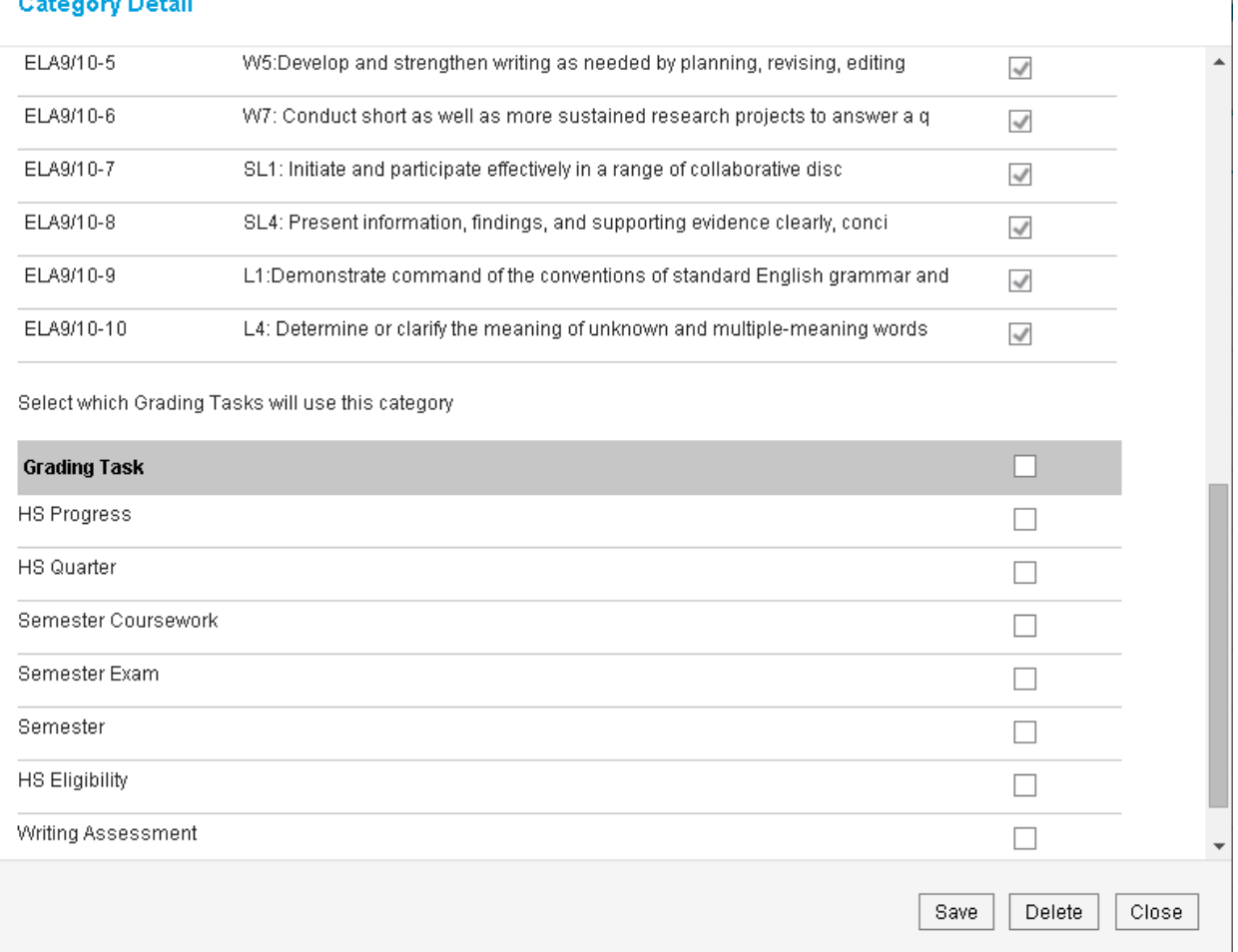

#### **Grade Calc Options**

Next, let's check to make sure your grade calculation options are set correctly. This is also found under **grade book -> settings -> grade calc options**.

Because you're doing SBG, you need to decide if you'd like IC to calculate a "proficiency estimate" for each of your standards in the area titled **Standards**. The Power Law calculation is an interesting measure that does trending analysis and places much heavier weight on more recent observations.

Next, for grading tasks, make sure that each is showing **"No Calculation".** You can use the **Fill Calculation Type** command to ensure that this choice is applied to all of your grading tasks.

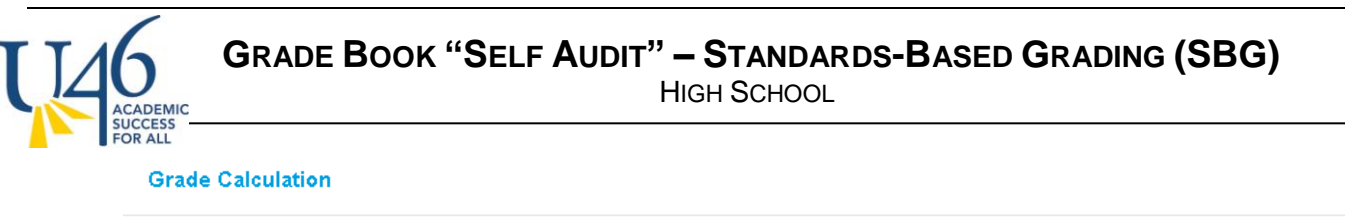

# **Standards**

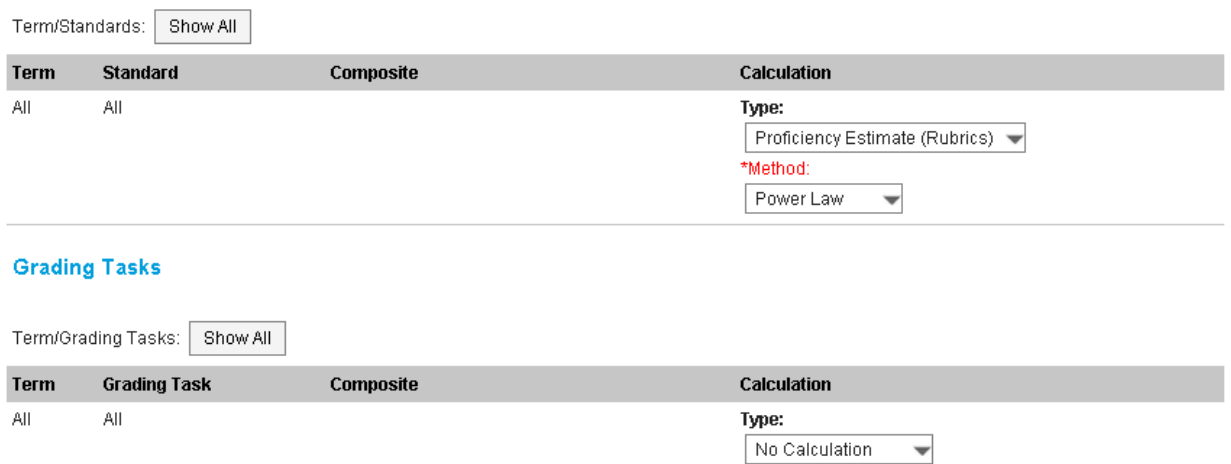

You may also see that the district has already set up a **Composite grading task** for your final semester grade that is a combination of Semester Coursework and your final Semester Exam. Because you have "No Calculation" selected for your grading tasks, this won't actually be used in determining the final Semester grade, so you can disregard.

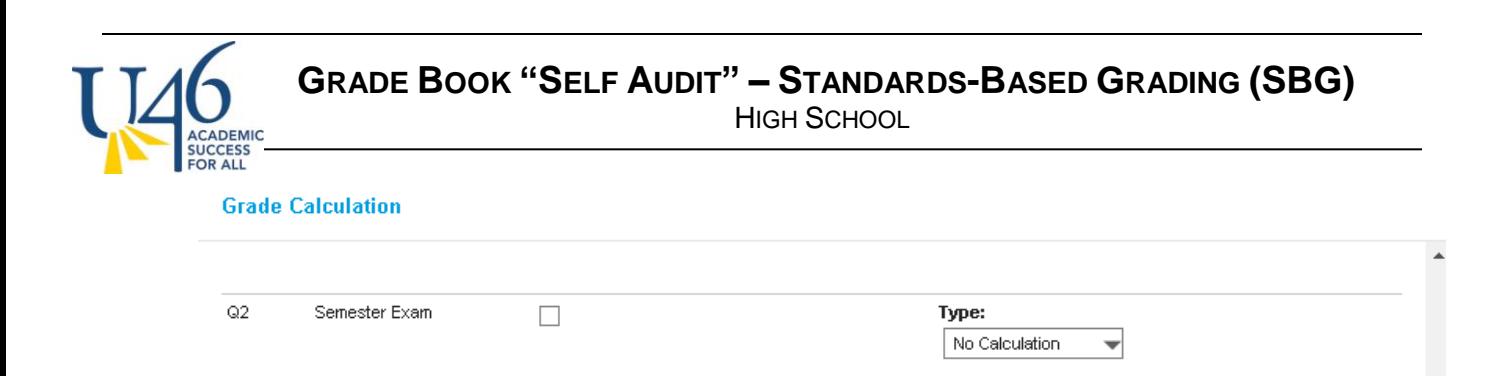

Type:

 $\overline{\phantom{a}}$ 

Type:

No Calculation

No Calculation

\*Weight 20.0000

80.0000

÷

**Effective** 

 $20.00$ 

80.00

÷

 $Close$ 

Save

Also note the **HS Eligibility** task that was created for teachers doing SBG to record failing and near failing grades for their students. Since IC will not be recording in-progress grades, you will need to make sure you provide any updates each week to this grading task following the instructions posted on Staff Resources.

OK, now that your grade book is set up correctly, let's look at creating and scoring assignments.

#### **Assignments**

 $Q2$ 

 $Q2$ 

Semester

**HS Eligibility** 

 $\checkmark$ 

Add

 $\Box$ 

\*Child Task/Standard

Q2 Semester Exam

Q2 Semester Coursework

To create an assignment, click Add from the grade book:

**GRADE BOOK "SELF AUDIT" – STANDARDS-BASED GRADING (SBG)**

HIGH SCHOOL

**Assignment Detail** 

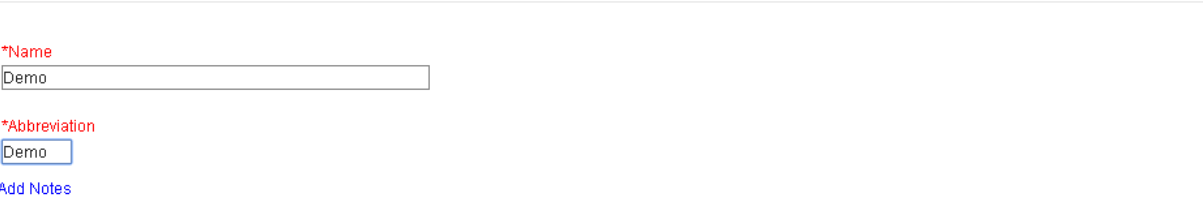

#### **Section Placement**

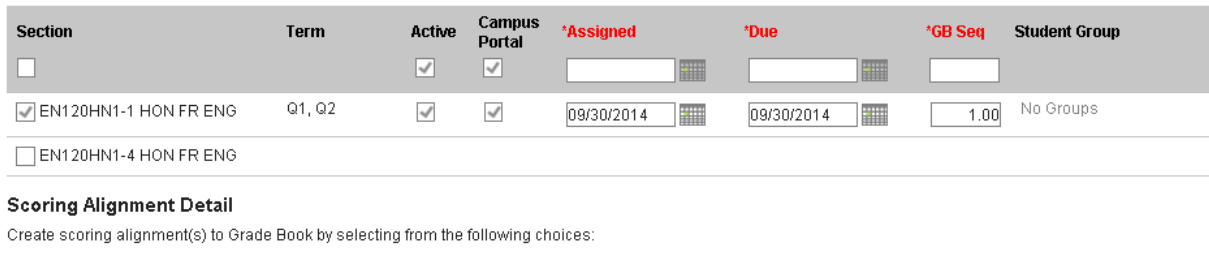

Milan to Grade Book

Select the standard(s) that will be assessed in this assignment and the appropriate category. Please keep scoring type at "rubrics" for standards-aligned assignments.

Note that grading tasks like Semester Coursework indicate "No Categories" and won't let you select them.

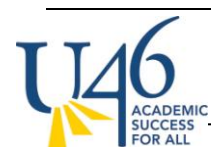

#### **Assignment Detail**

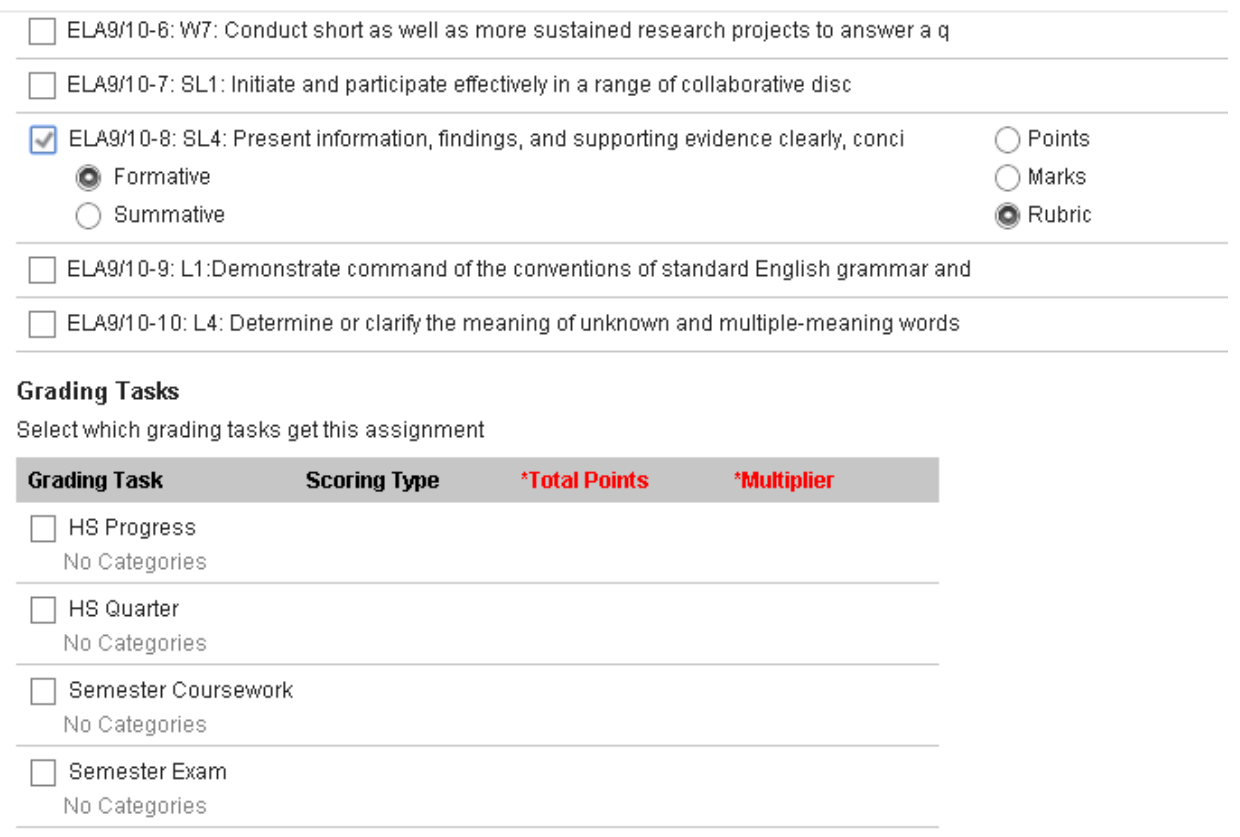

 $\Box$  Semester No Categories

In the assignment set-up, there are a few other interesting things you can explore. Adding a **description, objectives, or attaching a file** here will make that valuable information available to parents in the IC portal. If you decide to add an attachment, PDF is probably the best option as it will be easily viewable on any device.

### **Information for Students**

**Add Description** 

Add Objectives

**Add References** 

Add Files

Maximum File Size: 3MB

#### **Assignment scoring**

Once you've created your assignment, you can hit **save** or **score**.

If you select score, you will be presented with this scoring editor where you can choose from the dropdown menu. You can also add comments and mark assignments as turned in (T), missing (M), late (L), incomplete (I), cheated (Ch) or exempt (X). "Dr" is used for dropping the assignment from grade calculations and is not often used in U-46.

If you use **Fill Scores / Comments** option, you can quickly assign a score and/or comments to your entire class and then go back to modify only those students who earned a different score.

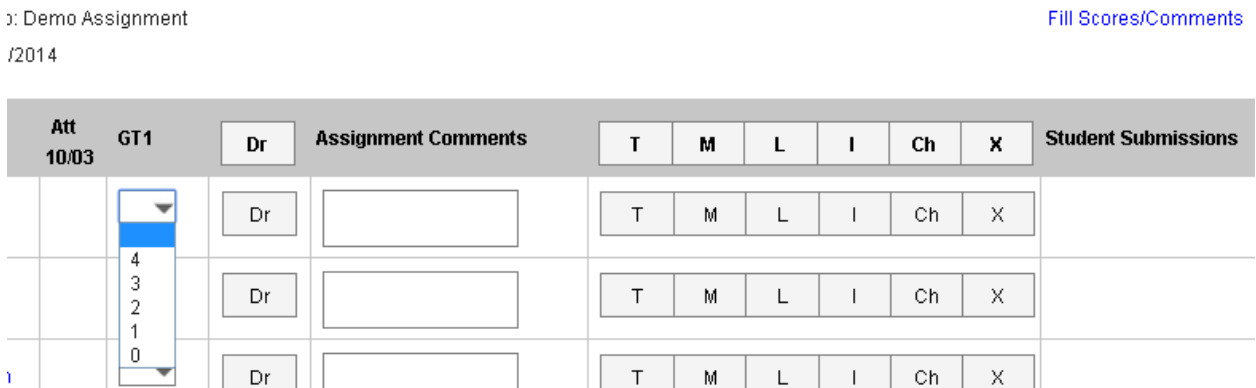

You also have the option of scoring your assignment in the grade book view, where you can type a score rather than choose from the drop-down menu. However, be careful, as IC does not currently notify you if you enter a numeric score other than 0-4 (we've reported this as a bug to IC and hope it can be fixed). If you click the gray "Expand" arrows pointing to the right, you'll get the same scoring options shown above.

**GRADE BOOK "SELF AUDIT" – STANDARDS-BASED GRADING (SBG)**

HIGH SCHOOL

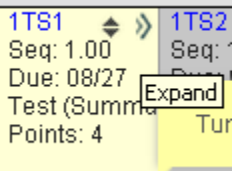

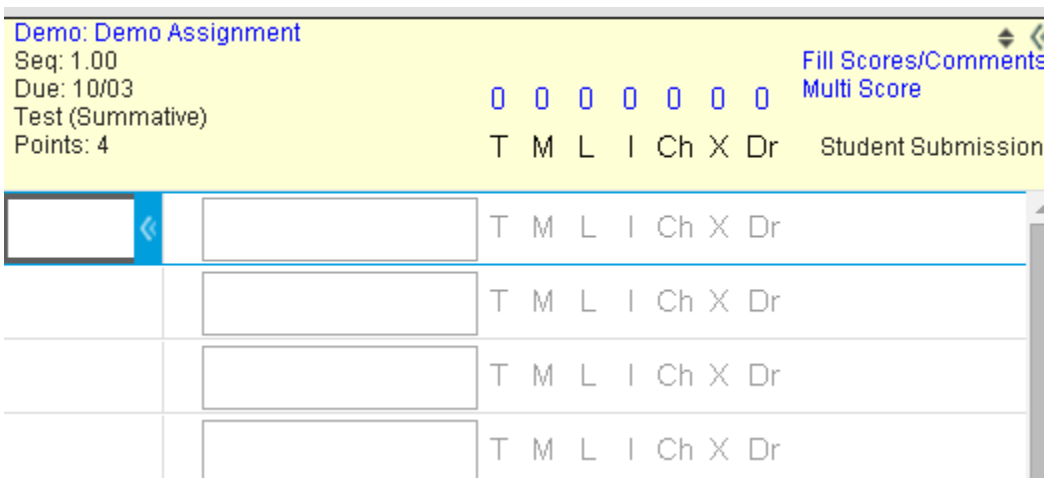

To view assignments in your grade book, you need to select the current term (Q1 right now) and the standard that was assessed.

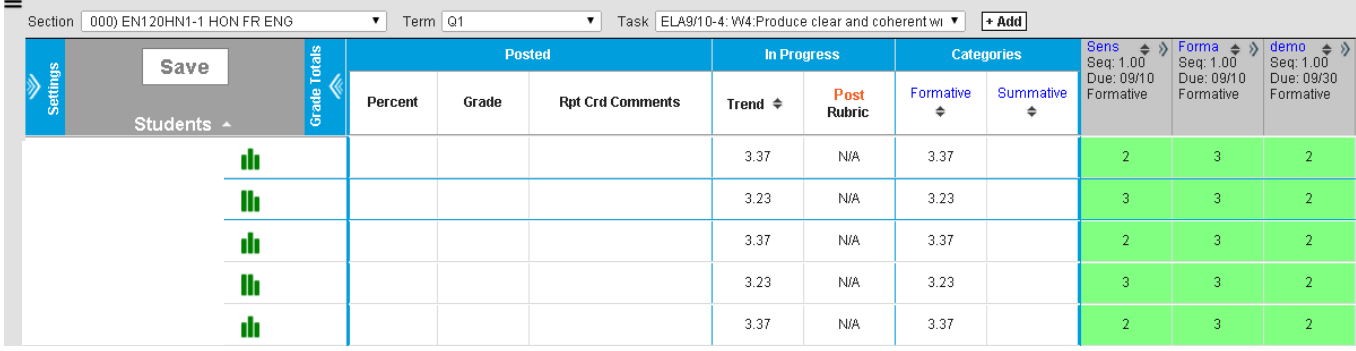

Because this is not a very convenient way to view all of your assessments across categories and standards, we've created a **Tableau** view to assist with grading decisions. Please see an example of the type of data you'll see in Tableau below.

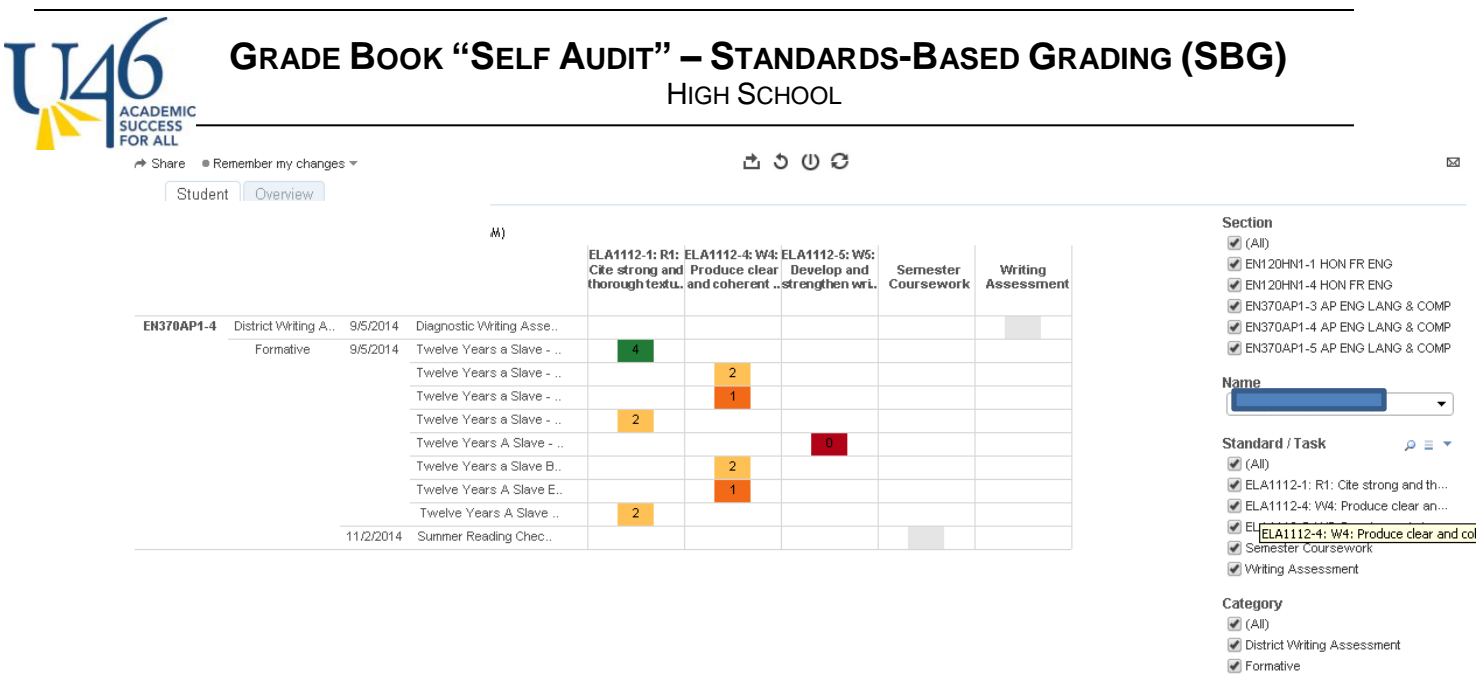

The next thing I'd like to show is the parent view from the IC portal assuming your grade book is set up correctly.

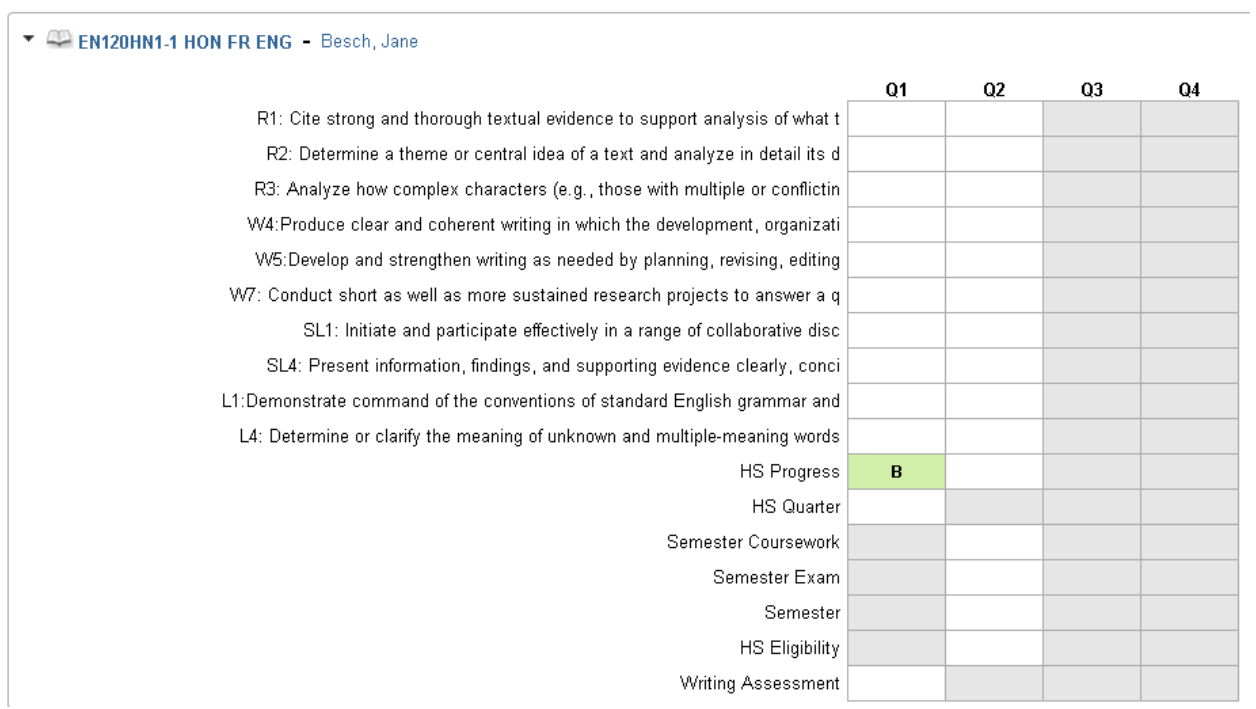

Note that all of the standards are listed for your course; however scores for each standard will appear only when you post scores at the end of the term (i.e. any proficiency estimates you've selected like Power Law aren't displayed here).

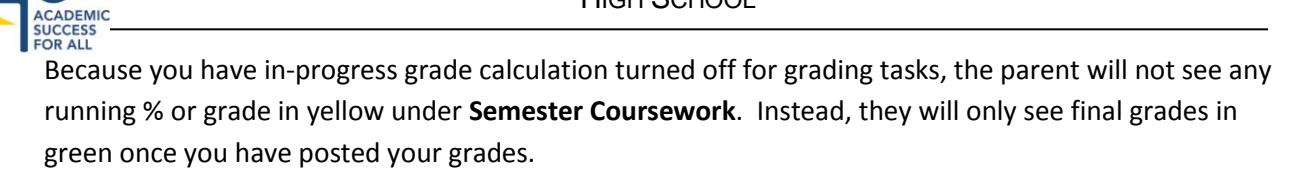

If the parent clicks the course name to see more detail, they will see all of the assignments you've scored, organized by standard and category.

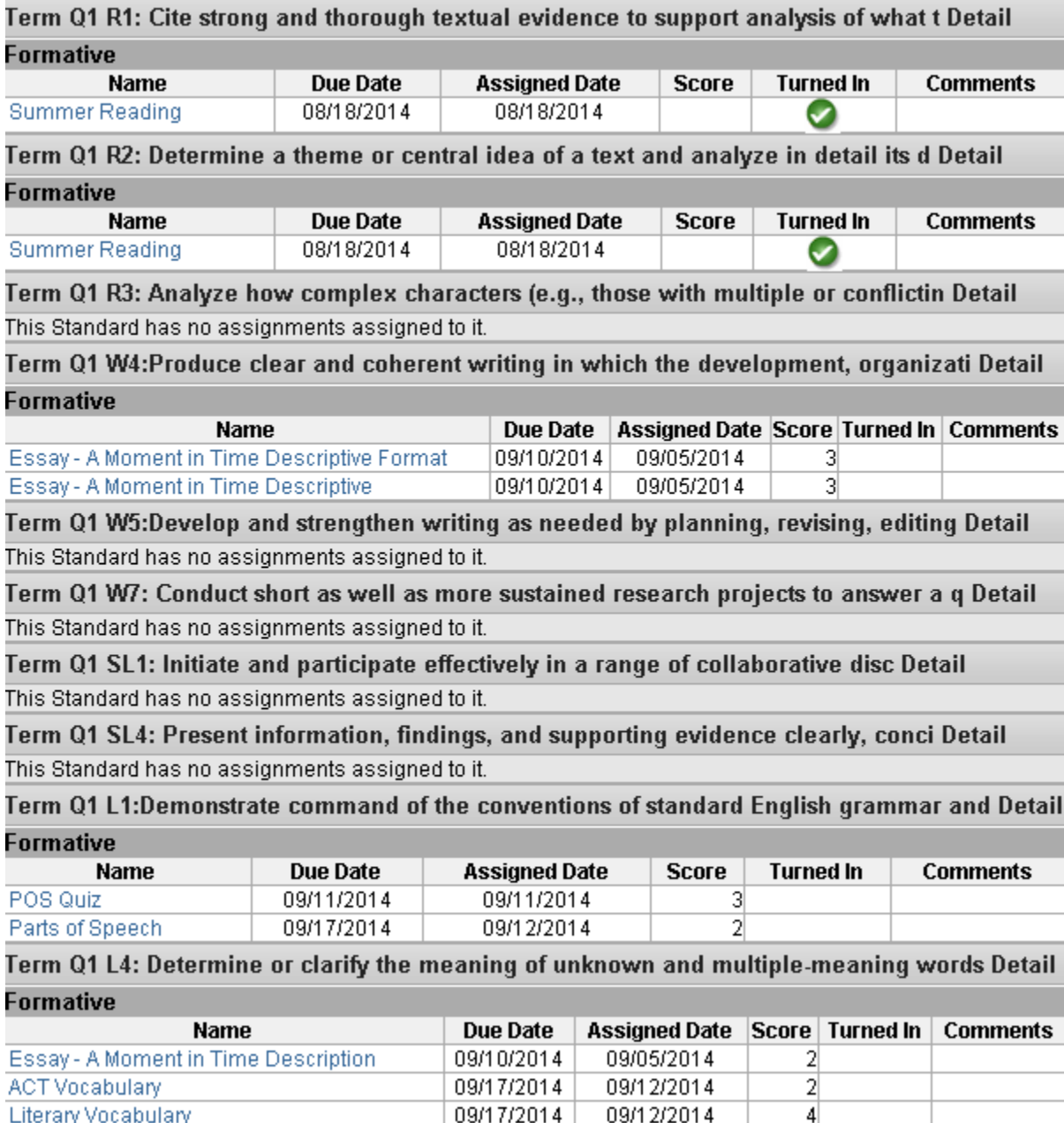

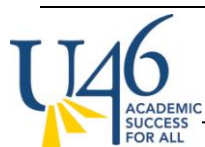

If you click into an assignment, you will see even more information – including the description, objectives, or any file attachments you set up when building the assignment.

# Assignment Detail for EN120HN1-1 HON FR ENG

## EN120HN1-1 HON FR ENG

Teacher: Besch, Jane

Grade Book view for EN120HN1-1 HON FR ENG

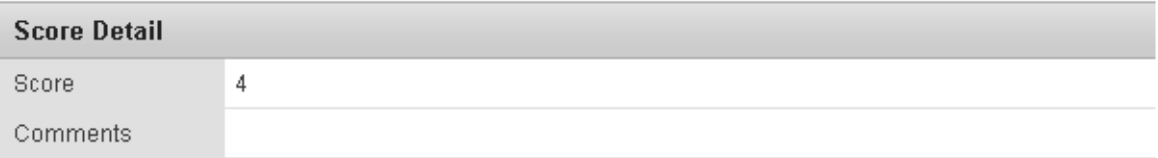

#### **Assignment Detail**

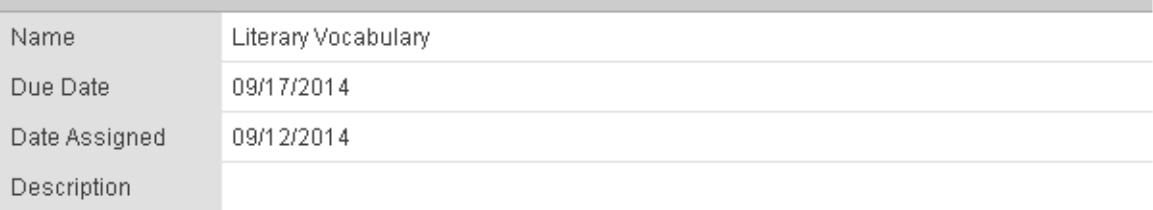

Grade Book view for EN120HN1-1 HON FR ENG.